#### Installation

- 1. Plug StarTech USB 3.0 to Gigabit Ethernet Adapter into a USB port.
- 2. Windows will locate the driver if connected to the Internet and install. A window in the taskbar will indicate the process.

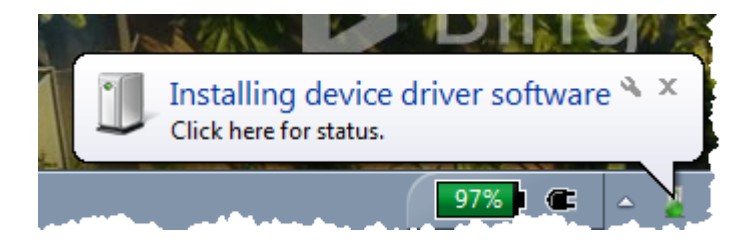

3. If the driver is not located, you will receive a similar message. Then proceed to Driver Installation to manually install the driver from the CD, otherwise proceed to IP Address Assignment below.

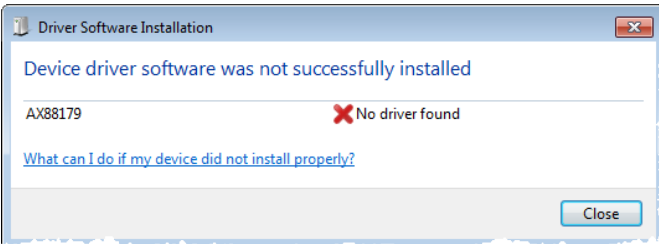

#### **Driver Installation**

#### **Windows XP/ Server 2003/ Server 2008 R2/ Vista/ 7/ 8 / 8.1 / 10**

- 1. Upon starting Windows, insert the included Driver CD into the computer's CD/DVD drive.
- 2. AutoPlay may automatically launch and display all the folders on the CD or give you the option to view files and folders on the CD. If not, open "My Computer" or Windows Explorer and double-click on the CD/DVD drive.
- 3. Double-click the file "Setup.exe".

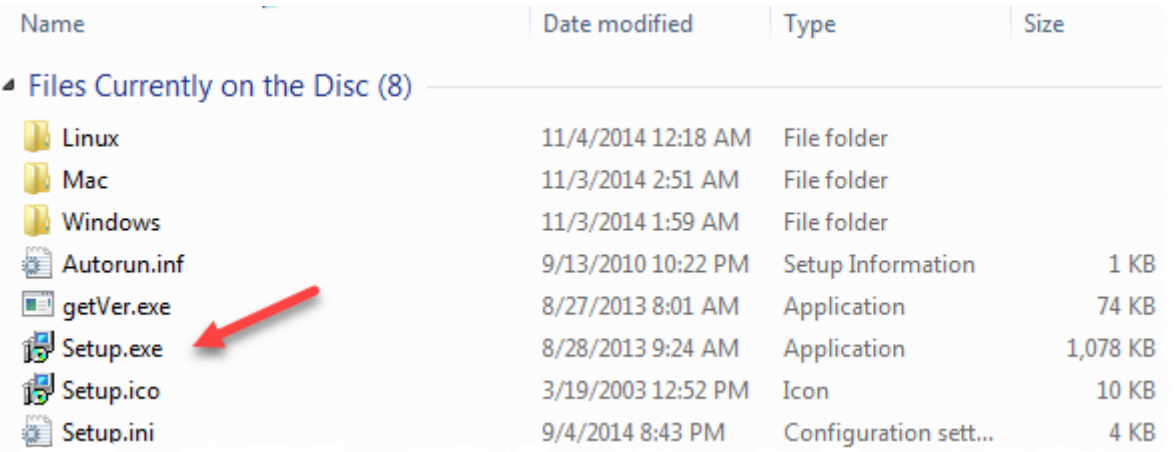

4. This will launch the driver Installation wizard. Continue through the wizard to install the driver.

#### **Hardware Installation**

1. Locate Device Manager in Computer Management by right clicking on 'Computer' and select 'Manage'. This may be found in Control Panel as well.

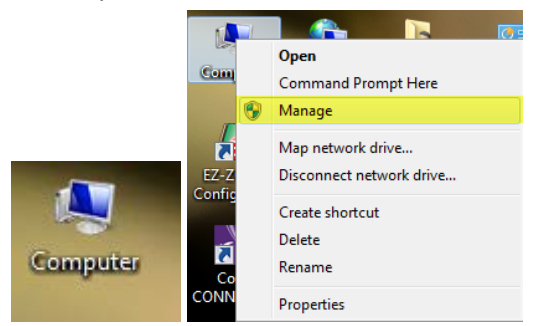

2. Select 'Device Manager' and expand Network adapters. The new Ethernet adapter will not display yet.

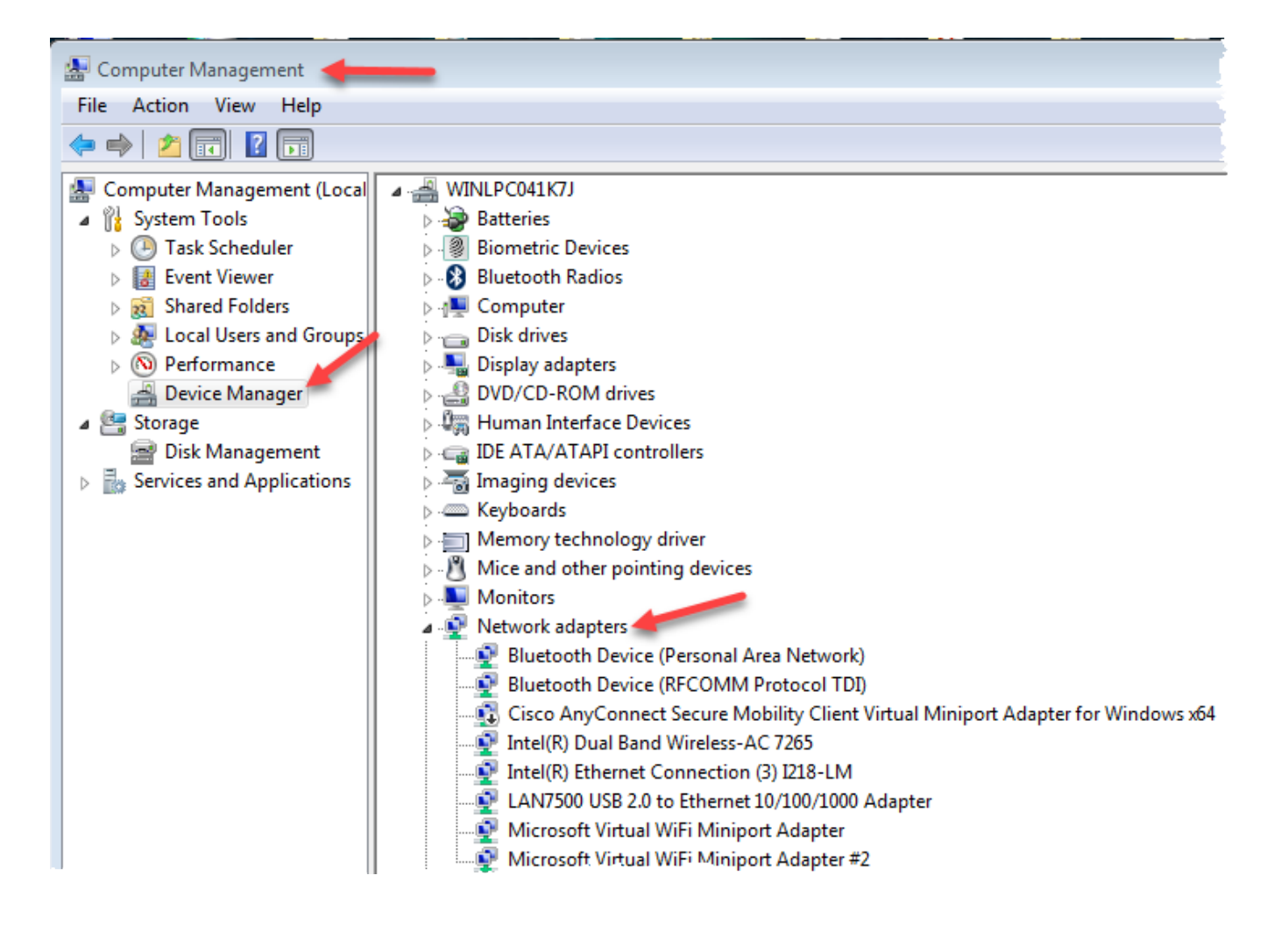

3. Plug USB to Ethernet adapter into one PC USB port. Popup on task bar indicates device driver is being installed. Icon indicates activity. When complete, popup indicates ASIX driver is ready.

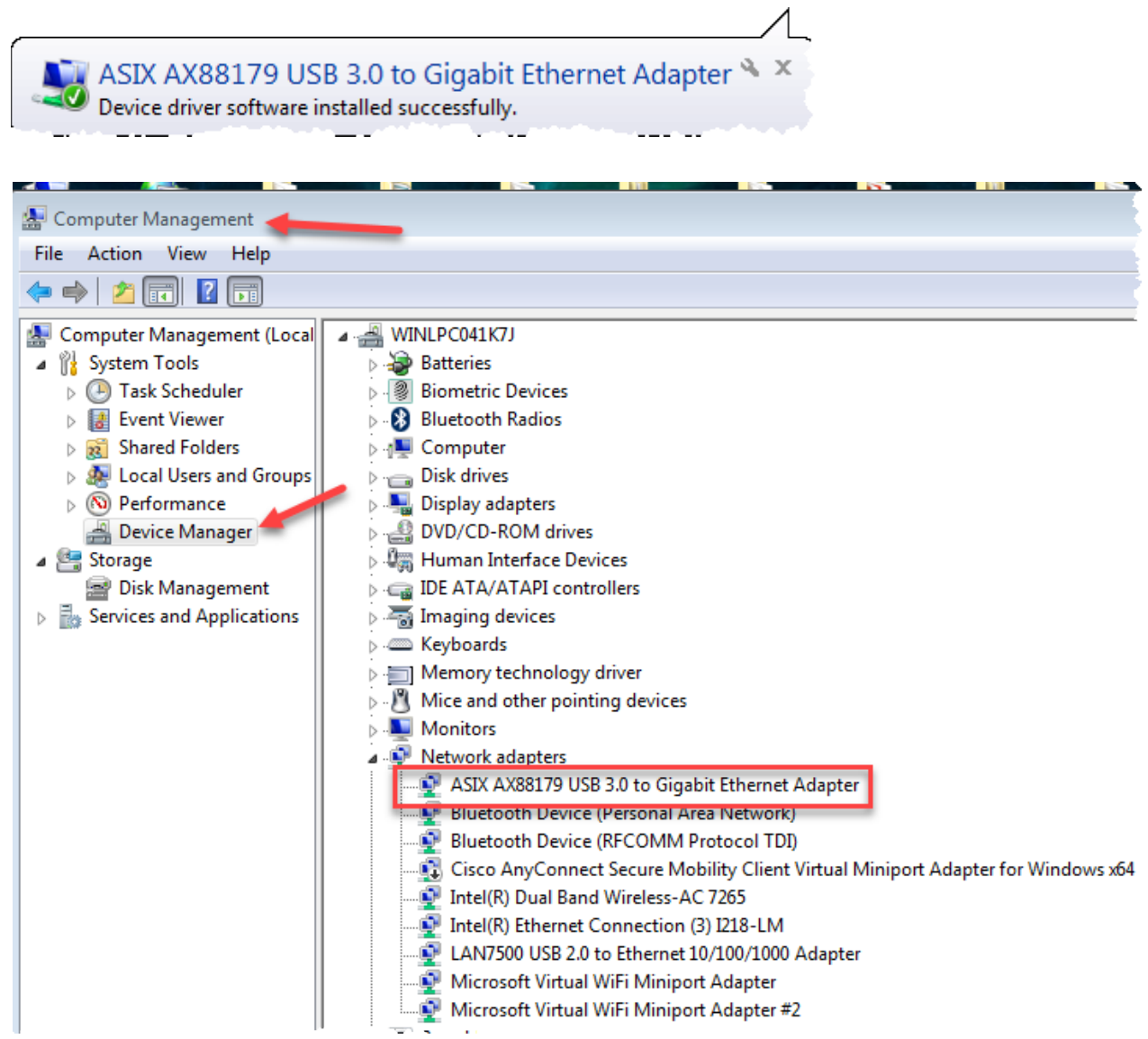

That completes the installation of the software and hardware for the Ethernet adapter. Proceed to IP Address assignment if using Fixed IP addressing.

#### **IP Address Assignment**

1. Locate Network and Sharing Center in Control Panel. Change View by: to Small icons to see more choices if not already selected. Click Network and Sharing Center to open.

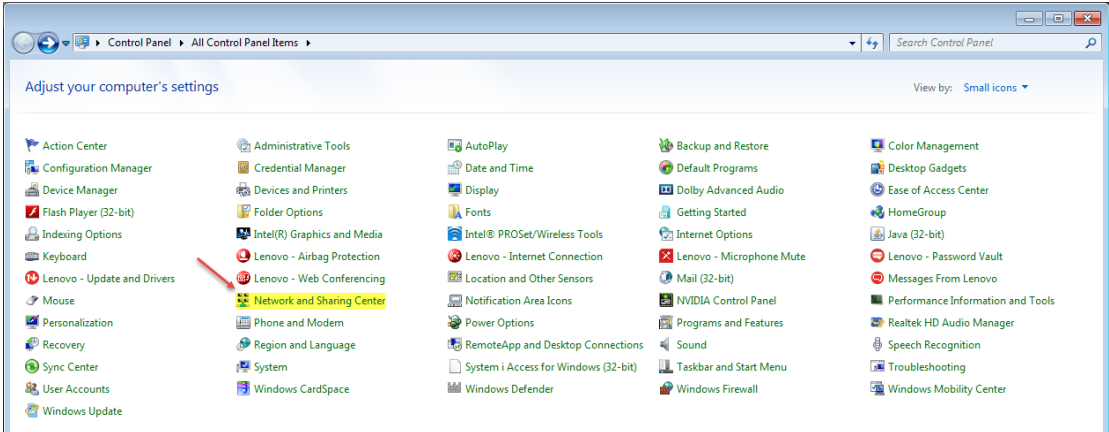

2. Click on Change adapter settings

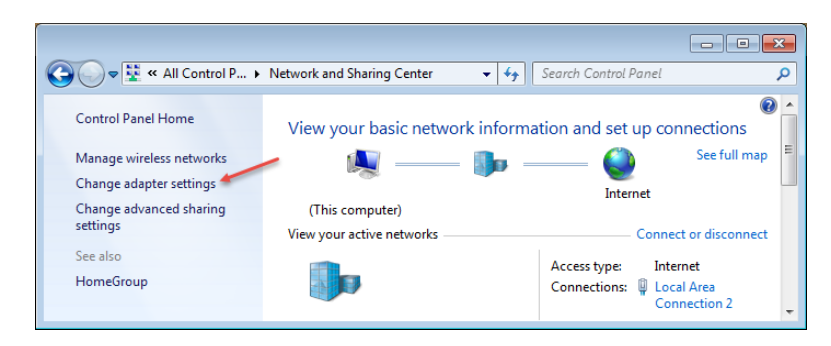

3. Right click on Local Area Connection associated with the newly installed Ethernet port.

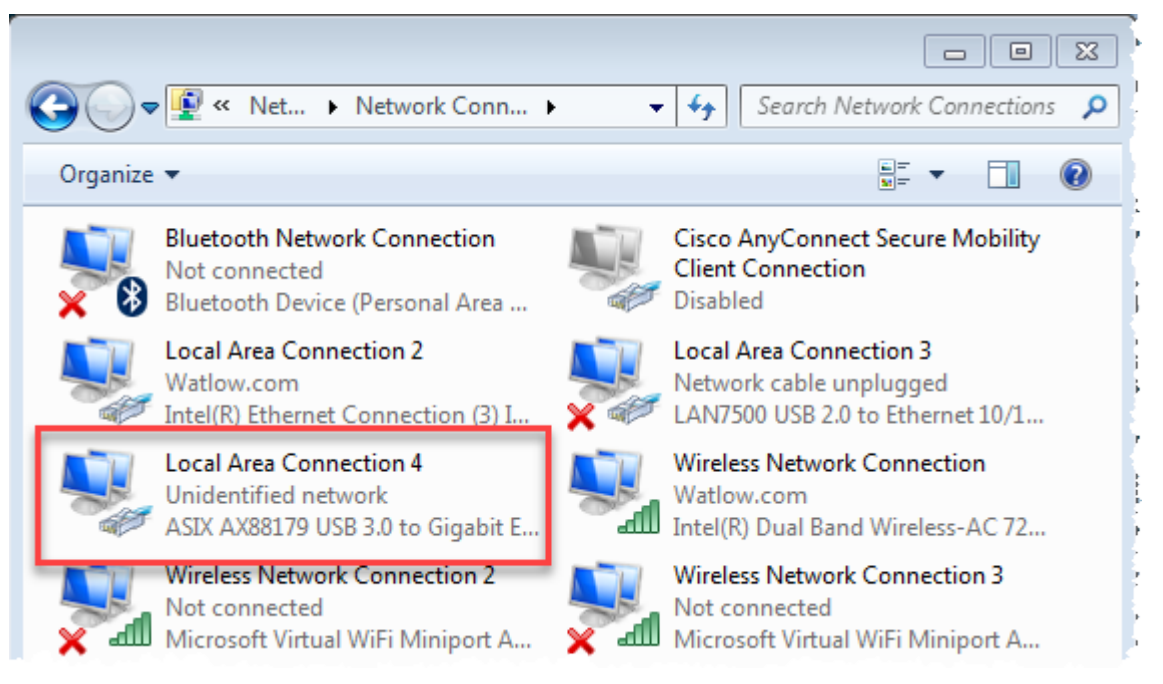

4 RGH 02/28/2017

4. Select Internet Protocol Version 4 (TCP/IPv4) in Networking tab. Then select Properties.

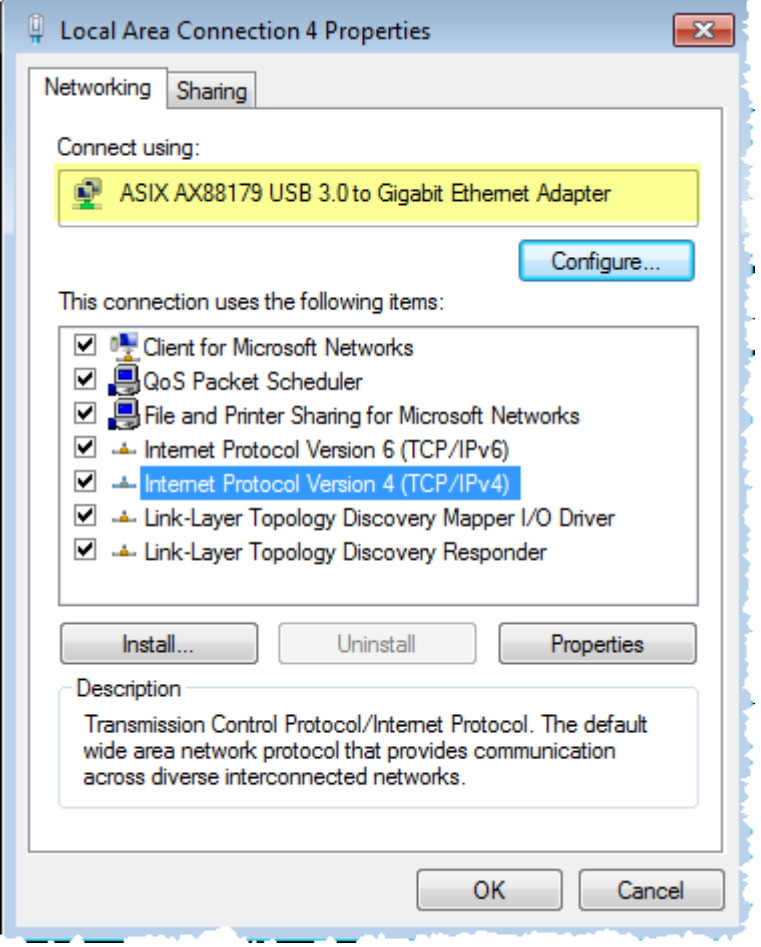

5. To use a fixed IP address, select 'Use the following IP address:'

Enter a suitable IP Address and Subnet mask. Use something like 192.168.0.x where x is any number between 0 and 255. Do no use the same IP address assigned to the F4T; rather change the last digit to make the PC unique from the F4T. The F4T uses the default IP address of 192.168.0.222 with a subnet mask of 255.255.255.0 when fixed IP addressing is selected.

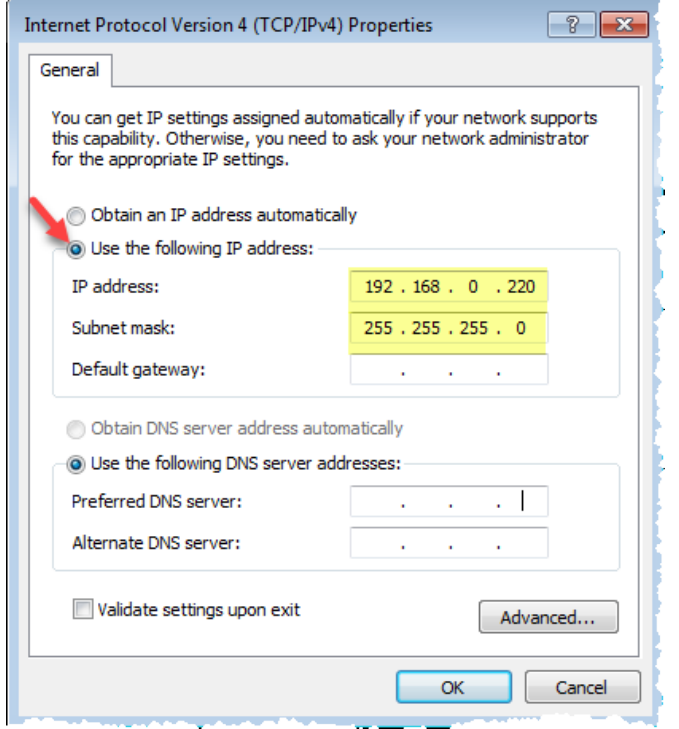

- 6. Connect an Ethernet cable between the PC and the F4T if not already connected. The link LEDs on the USB converter and on the F4T should be illuminated if the connection is good.
- 7. Program the F4T in 'Settings', 'Network', 'Ethernet' menu for a Fixed IP address. Enter the IP address, subnet mask and lastly remove and reapply power to the F4T controller for the new address to be available. The entered address should appear as Actual IP Address and Actual IP Subnet.

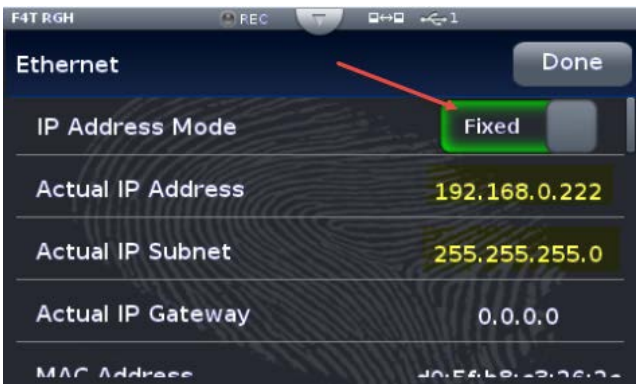

8. The computer and F4T are ready for communications. Use either Composer software or Modbus TCP software of your choice for communications via Ethernet.